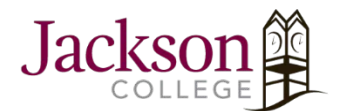

Mobility Print: Windows Device

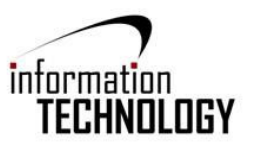

1. Click [Mobility Print Printer Setup](http://papercut.com/products/ng/mobility-print/download/client/windows/) (pc-mobility-print-printer-setup.exe).

<http://papercut.com/products/ng/mobility-print/download/client/windows/>

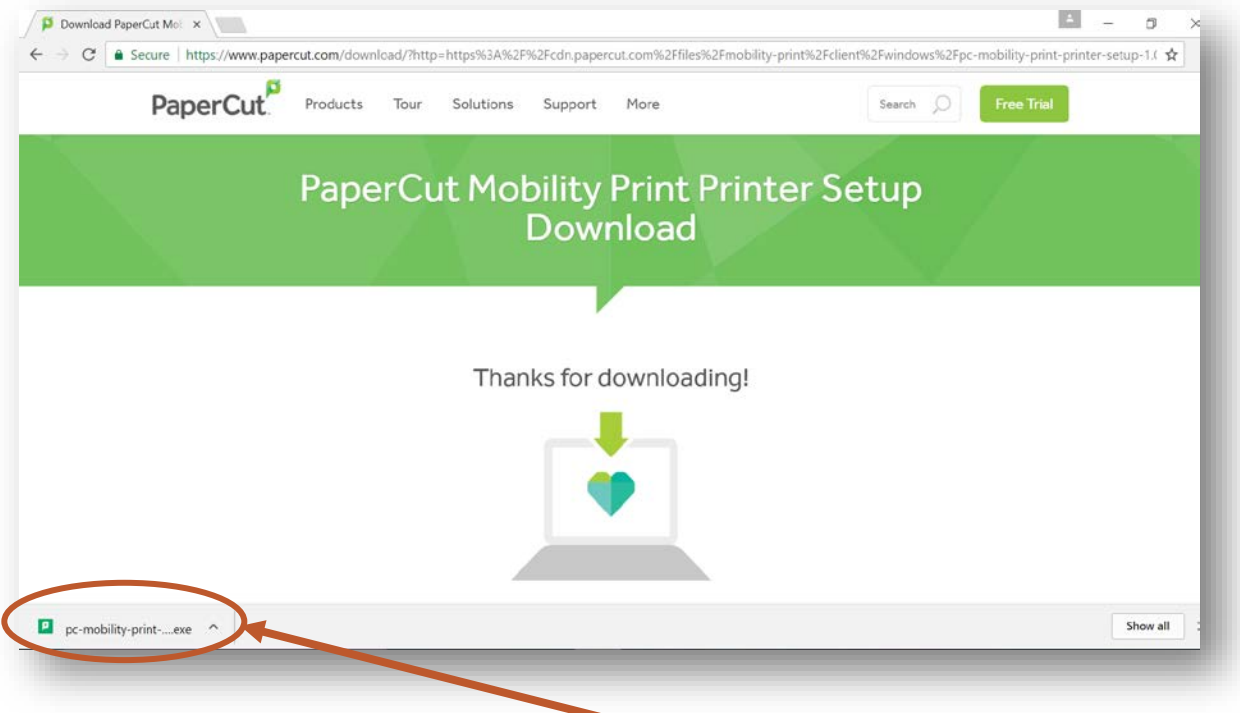

- 2. Once your file has been downloaded, click on the download to begin.
- 3. When the system askes if you want to save or run, click **Run**
- 4. If you are asked if you want to allow the program to make changes click **Yes**
- 5. Select Setup Language, click **OK**

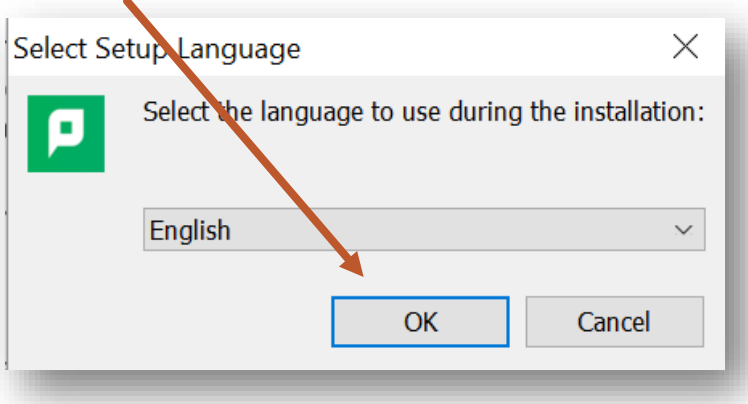

6. On the License Agreement screen, select "I accept the agreement", click **Next**.

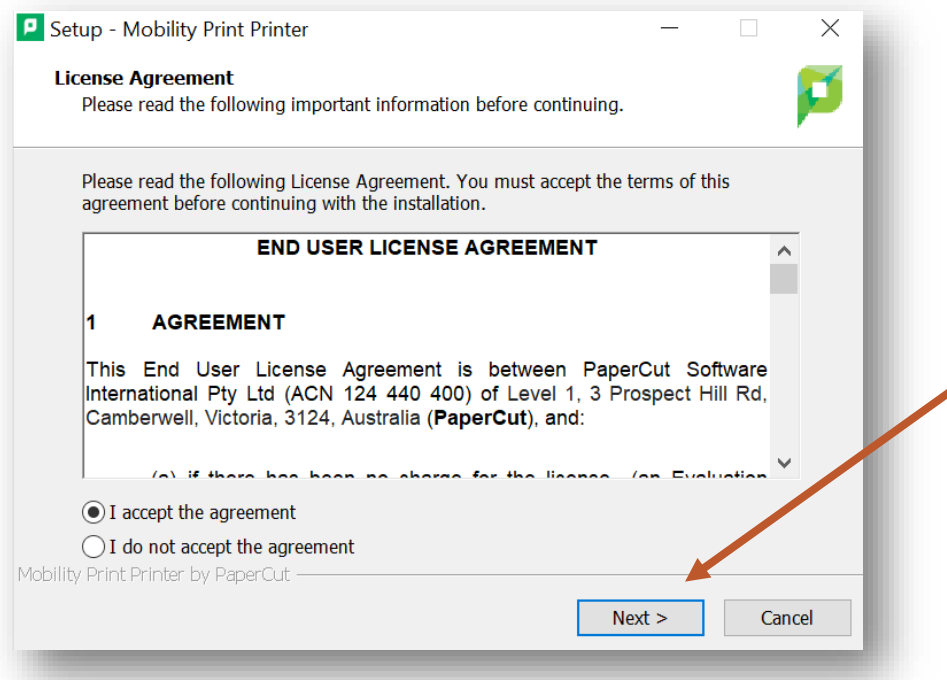

7. Select a printer; then click **Next**.

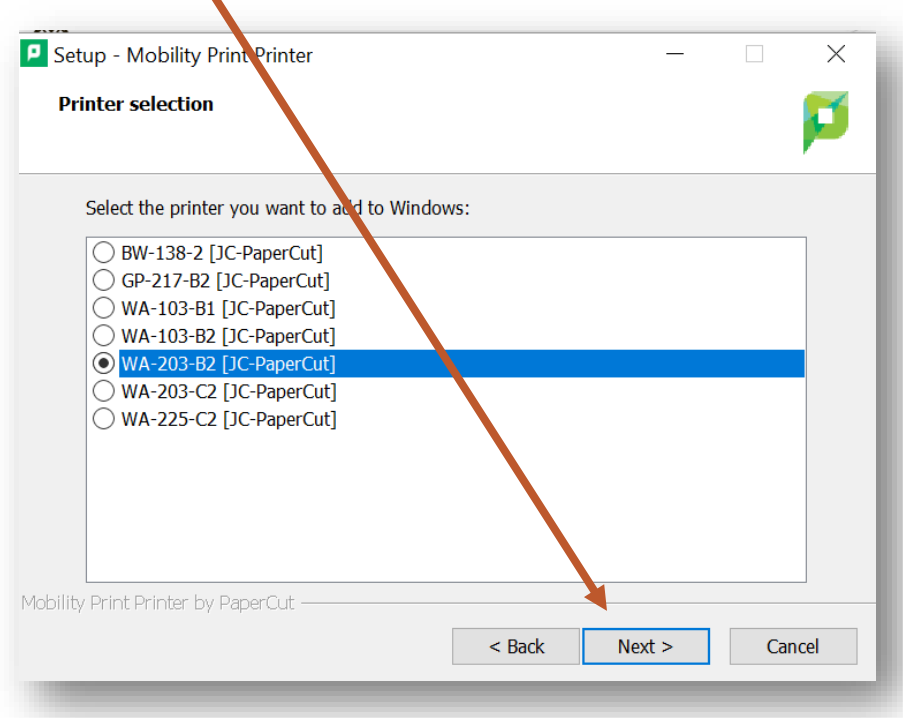

8. Enter your PaperCut Username and Password (JC 771); then click **Next**.

 $\blacktriangledown$ 

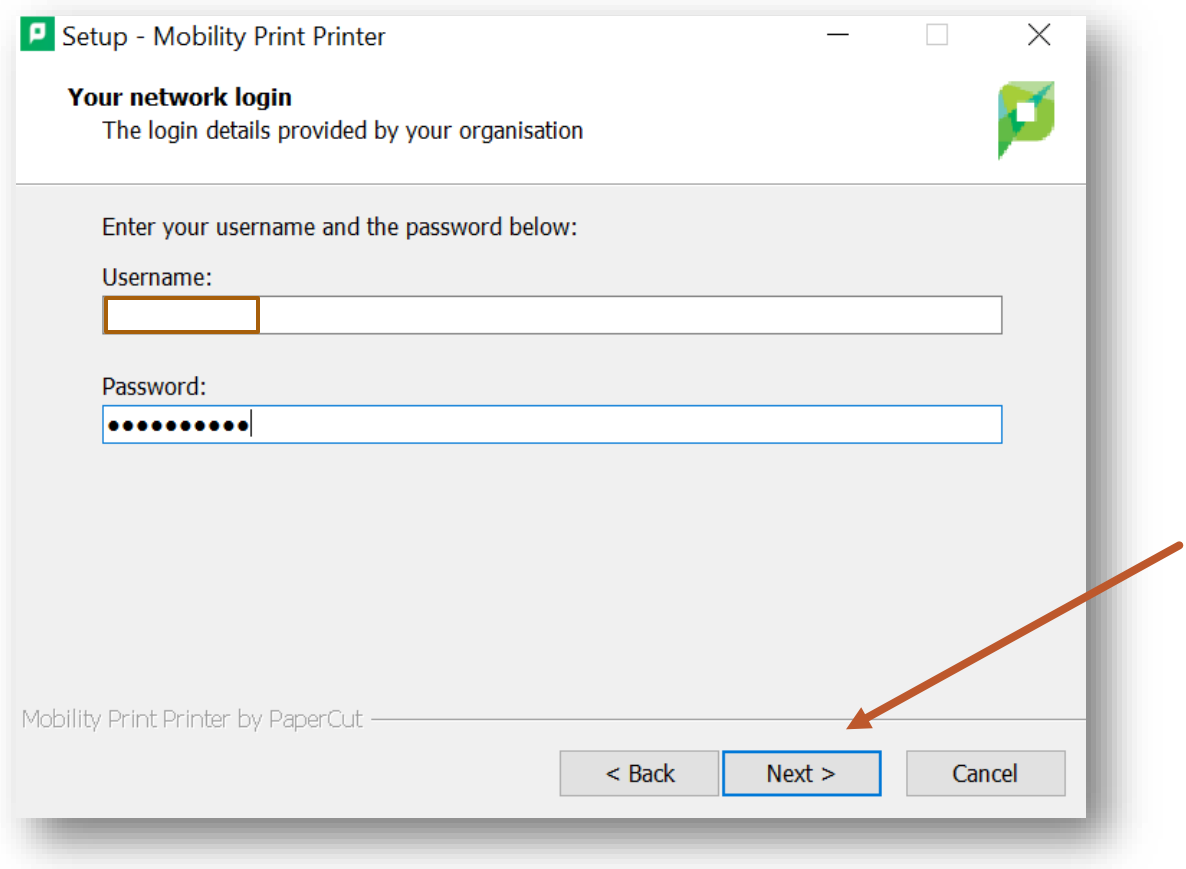

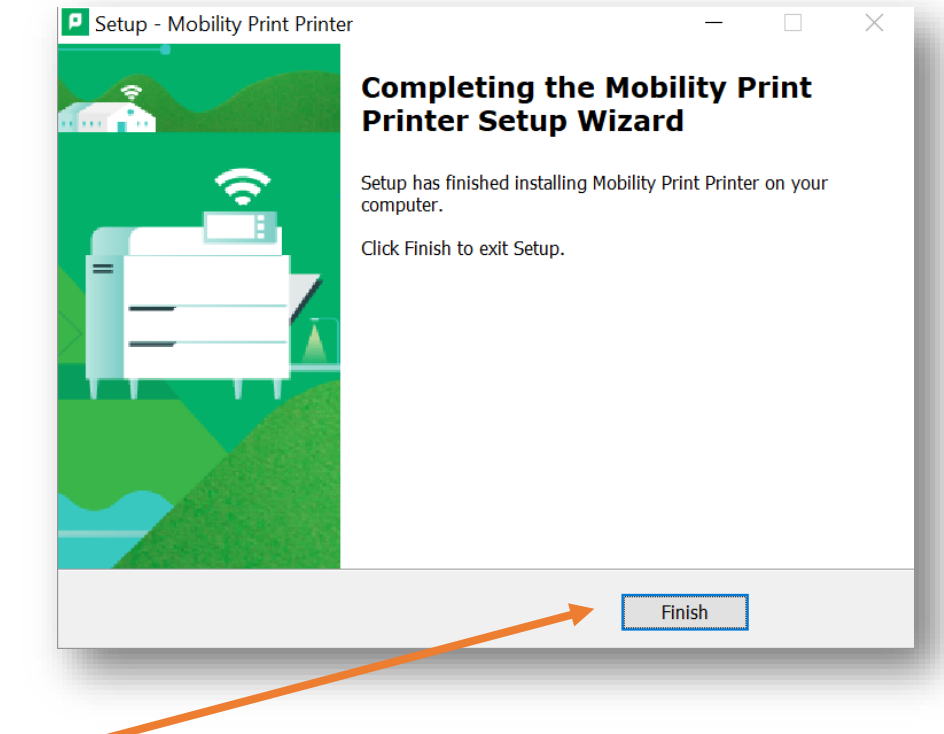

9. Click **Finish**.

## 10. Print your document.

- Select Print from your application (e.g. File > Print)
- Find the printer you just added on the list, click **Print**

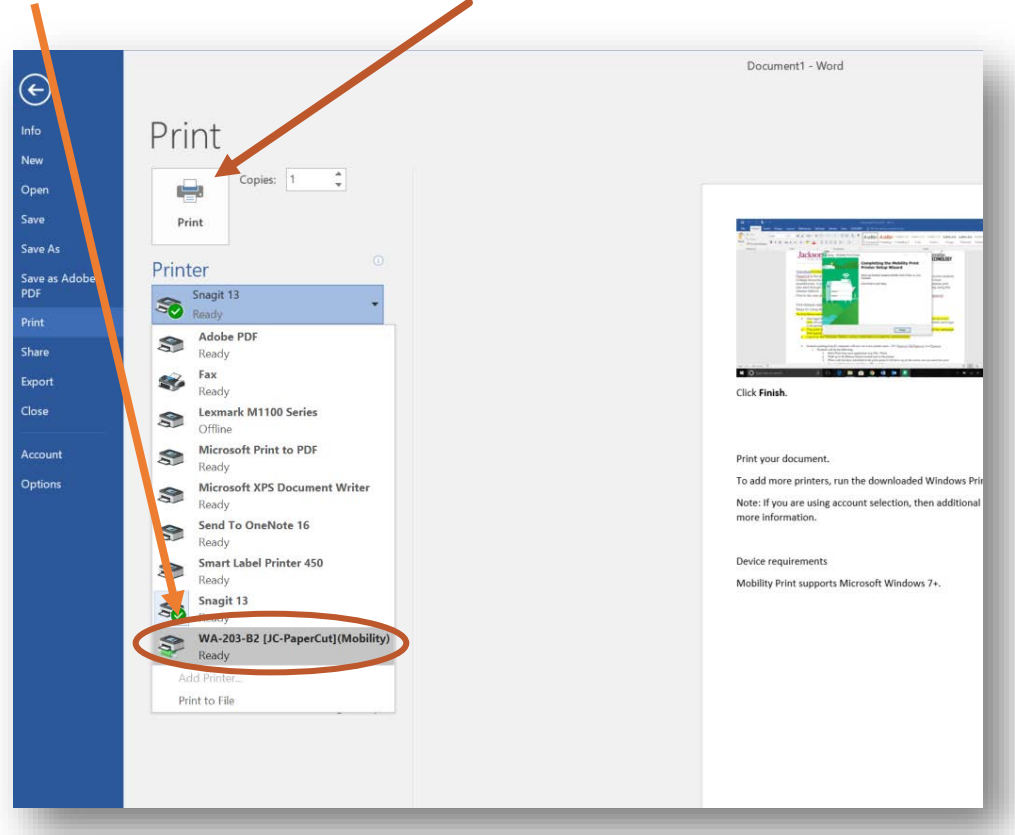

## *Notes:*

*To add more printers, run the downloaded Windows Printer Setup again. Device requirements: Microsoft Windows 7+.*